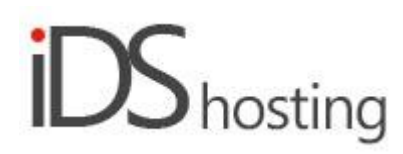

# **IDS Website Builder**

#### **Blog**

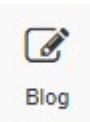

Drag the Blog icon to where a blog facility should appear in the website page.

A pop up appears with a few blog styles, select one.

Blog

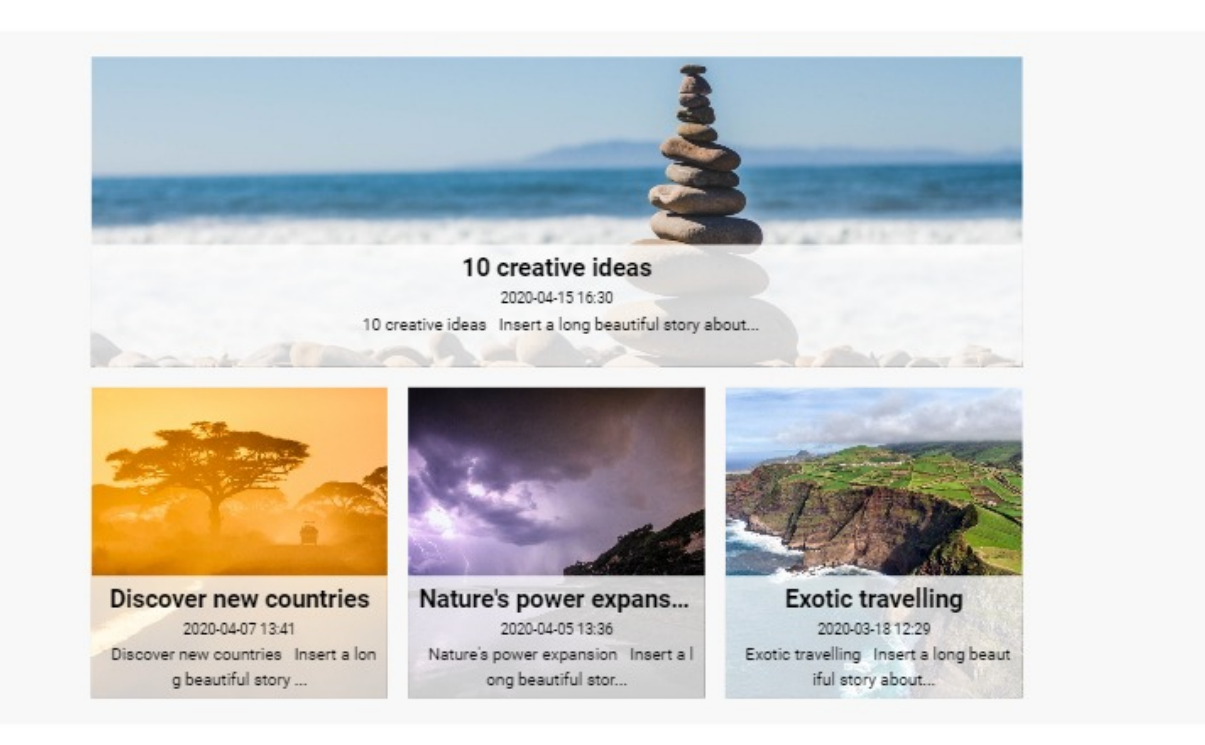

A small menu appears at the top of the blog area, there are two important menu items to manage the blog viz:

- Edit posts edit existing blog posts.
- New blog post add a new blog post.

The right hand column property section are as follows:

● Blog, Listing, Thumbnails and Text.

#### **Blog:**

- Edit post clock to edit an existing post, a new post can be added here, post/s can be deleted, and posts can be edited.
- When editing a post you have the follow available:
- A General Tab and a SEO tab, under the General Tab:
- Add a blog image, add a title, date and time blog was written, select or add a Category, Blog state (Active/Draft) and checkbox: Add Facebook comments.
- Under the Blog section properties New Blog Post, this popup is the same as above but as its for a new blog it is blank.
- Layout, select one of three basic blog layouts:

Layout

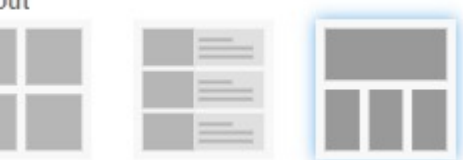

- Add or select a blog category.
- Insert colour for the blog background.
- Caption background add a colour for the caption background.

## **Listing:**

- Items per page: set number of blog posts per page.
- Description length set how long the description length should be.
- Checkbox: Display date.
- Checkbox: Display title.
- Checkbox: Display description.
- Checkbox: Disable anchor navigation.

## **Thumbnails:**

- Checkbox: Use thumbnails.
- Height: Set height of image thumbnail.
- Padding: Set thumbnail padding.
- Align: Align thumbnail.

#### **Text:**

- Title style: Set title font style.
- Date style: Set font style for the date.
- Test style: Set style for the blog text.

## **Size:**

- Width can be set to a px, % or auto
- Width can have max and min px settings
- Height can be set to a px, % or auto
- Height can have max and min px settings
- A check box to set size automatically or not.

## **Spacing:**

- Margins can be set. Margins are on the outside of the component
- Padding can be set all round. Padding is the gap inside of the relevant component
- All settings can be done individually as well or at one time.
- Some components may only have a margin and not padding and vice versa.

## **Visibility:**

- Can be set to be visible or not on the 4 main screen sizes.
- Can be set to show on the current page only, on all pages or specific pages.

## **Animation:**

- Animation can be set with the default layout or when hovered over it with the mouse cursor.
- Animation effects: None, Fade in, Zoom in, Bounce in, Slide in, rotate in.
- Once one of the above is selected, each will have a number of settings for duration, delay loop etc

## **Advanced:**

- A link can be added to make the block a link
- An anchor name, used in a menu to scroll to a specific location on the page
- Class name to be used for CSS naming a block to be used to set additional styling.
- A block can have its own custom name for easier navigation in the builder.